# **Conheça as etapas para a realização deste serviço**

# **Etapa 1**

--

Acesse o [Portal de Assinatura Eletrônica](http://assinador.iti.br/) utilizando a sua conta gov.br

Certifique-se de que sua conta gov.br está validada para realizar a assinatura digital.

**Caso você não tenha uma conta gov.br**: acesse o portal gov.br e crie uma conta "prata" ou "ouro" ([saiba](https://confiabilidades.acesso.gov.br/) mais).

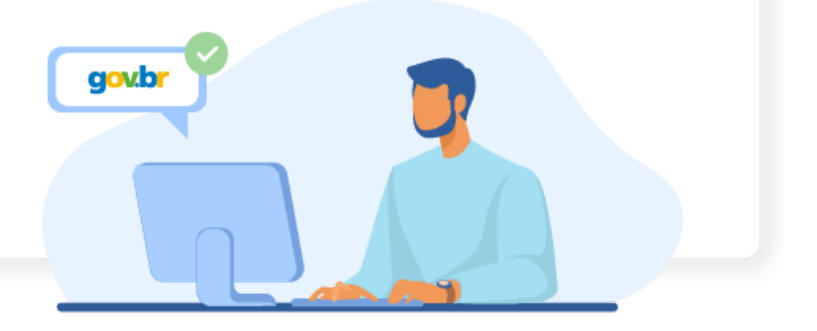

#### **Etapa 2**

---

Faça o login na sua conta gov.br usando seu CPF e senha

Após o login, você será direcionada para a tela de **"Assinatura de documento"**

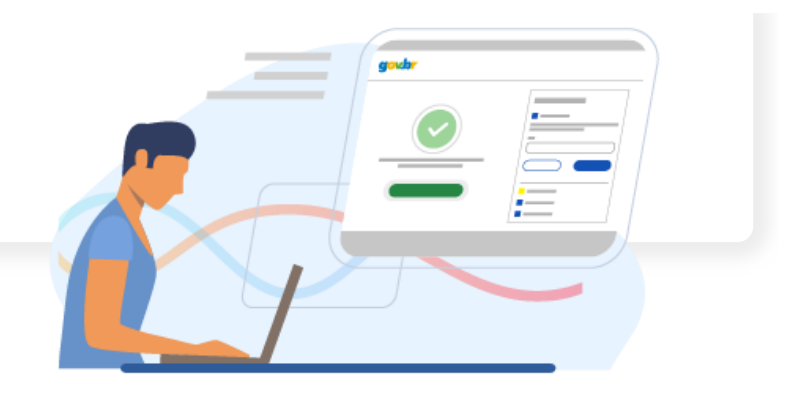

# **Etapa 3**

**Book** 

### Adicione o arquivo que será assinado

Clique em **"Escolher arquivo"** e selecione um arquivo do computador, celular ou tablet. Os arquivos devem ter extensão **.doc**, **.docx**, **.pdf**, ou **.odt**.

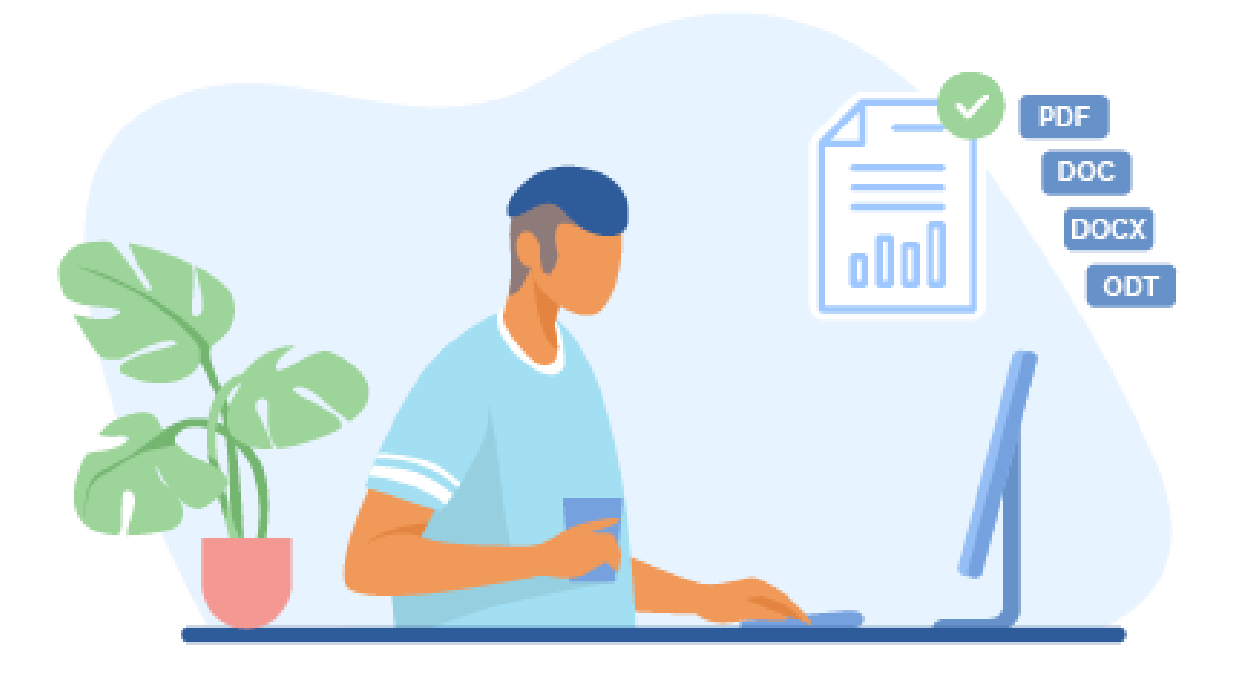

# **Etapa 4**

 $\bullet$ 

Escolha o local da sua assinatura no documento

Clique no documento para definir onde sua assinatura vai ser posicionada. Em seguida, clique em **"Assinar digitalmente"** para validar a assinatura

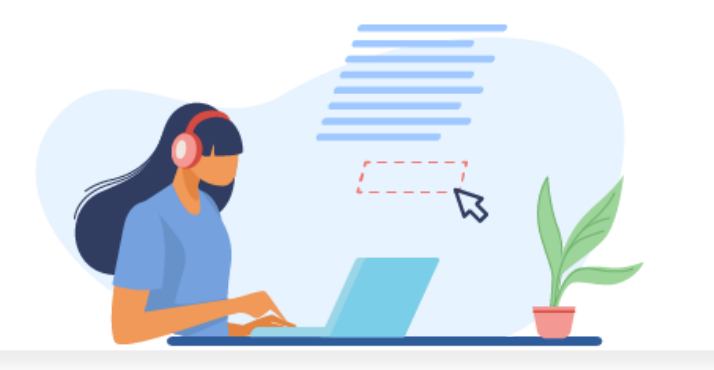

#### **Etapa 5**

#### Valide sua assinatura

**Book** 

Na janela dos Provedores de Assinatura, clique em **"usar gov.br"**. Em seguida, insira o **código** enviado para o seu celular. Você verá uma mensagem de sucesso e será direcionado para a página de onde poderá baixar o documento assinado.

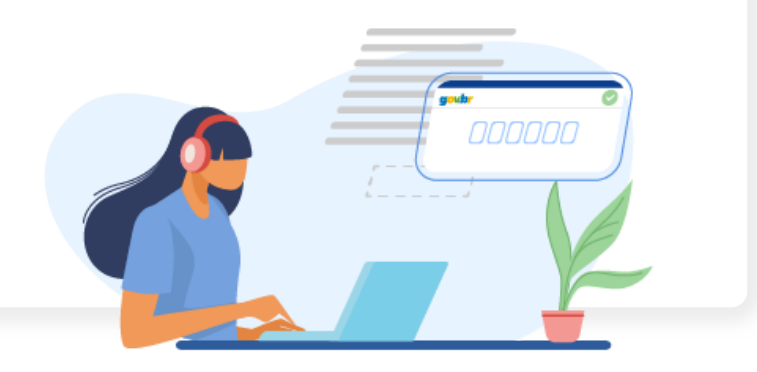

#### **Etapa 6**

Baixe o documento assinado

. . .

Clique em **"Baixar arquivo assinado"** para baixar o arquivo .pdf para seu computador, celular ou tablet.

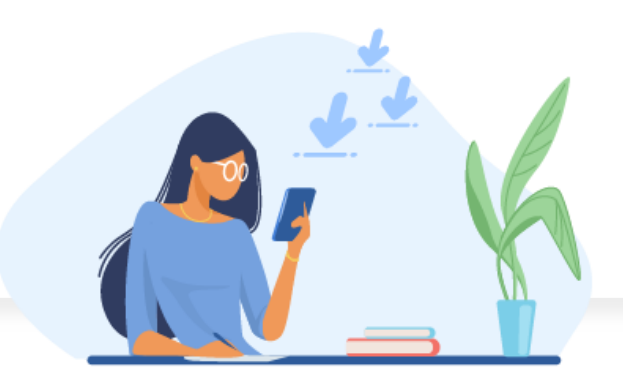

# **Etapa 7**

## Consultar assinatura do documento

--

Acesse o portal de assinaturas e adicione um arquivo que já foi assinado. As assinaturas serão listadas próximas ao documento, no campo **"Assinado digitalmente por"**.

Também é possível consultar as assinaturas do documento no "Painel de Assinaturas" do Acrobat Reader ou de outros leitores de pdf.